# **راهنمای استفاده از برنامه اتاق عمل**

**توضیح کلی** 

بیمار بستری در بیمارستان در طول زمان بستری ممکن است تحت اعمال جراحی قرار گیرد . همچنین ممکن است بیمار سرپایی نیز بطور سرپایی تحت اعمال جراحی قرار گیرد . توجه نمایید ، تمامی کد های جراحی از قبل در برنامه تعاریف خدمات و بر اساس کتاب کالیفورنیا می بایست تعریف شده باشد و همچنین پایه جراحی و بیهوشی مربوط به کدهای جراحی نیز می بایست برای هر کدام تعریف شوند. برنامه اتاق عمل تمامی اعمال جراحی بیمار با تمام جزئیات را ثبت و نگه داری می شود . و بطور خودکار بر اساس اطالعات تعریف شده در برنامه تعاریف خدمات هزینه عمل جراحی و سایر اقدامات ا محاسبه میکند. عالوه بر آن شما می توانید برای بیمار درخواستی از قبیل درخواست آزمایشگاه, پاتولوژی, رادیولوژی و ... نیز وارد کنید.

**نحوه تنظیم تعرفه گذاری کد های جراحی**

۔<br>در برنامه تعاریف خدمات از قسمت تنظیمات عمومی آیتم م<sup>عطسیات جراحمد در از انتخاب نمایید. صفحه زیر باز می شود :</sup>

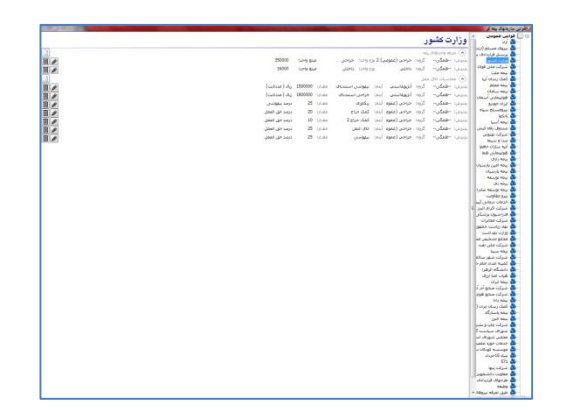

همانطور که مشاهده می نمایید ، در سمت راست صفحه گروه های بیمه را مشاهده می نمایید. )منظور از گروه بیمهه همهان دسهته بنهدی بیمه است.) با کلیلک بر روی هر گروه بیمه در سمت چپ صفحه ، فرمی فعال می شود که شامل دو قسمت است : تعرفه واحد های پایه ، محاسبات اتاق عمل. منظور از تعرفه واحدهای پایه ، تعریف مبالغ و یا ضرایب واحدهای محاسباتی بر اساس K در بیمارستان است. بطـور مثال واحدهای جراحی ، بیهوشی ، داخلی ، فیزیوتراپی ، دندانپزشکی ، شیمی درمانی و ... . منظور از محاسبات اتاق عمهل ، تعریهف آیهتم های موجود در اتاق عمل شامل حق العمل جراح ، بیهوشی ، اتاف عمل ، کمهک جهراح 1 ، کمهک جهراح 2 ، ریکهاوری ، پپاراسهکوپی ، جراحی استندبای ، بیهوشی استندبای .

نحوه تنظیم تعرفه واحدهای پایه : ابتدا دکمه را بزنید تا یک رکورد خالی ایجاد شود.ابتدا نوع پذیرش را انتخهاب نماییهد ، سهرپایی ، بستری ، همگی . پس از آن گروه را انتخاب نمایید .

در برنامه تعاریف خدمات برای هر خدمت می توانید خدمات را گروه بندی نمایید. برای این منظور از از Tab ضریب تعرفه استفاده نمایید و گروه مورد نظر خود را انتخاب نمایید . پس از انتخاب گروه ، نوع واحد که یکی از واحدهای جراحی ، بیهوشی ، داخلی ، فیزیوتراپی ، دندانپزشکی ، شهیمی درمهانی و ... اسهت را انتخاب نمایید. در صورتی که تعاریف بر اساس مبلغ ثابت باشد، آیتم مبلغ واحد را انتخاب و مقدار مورد نظر را وارد نمایید. در صهورتی کهه تعاریف بر اساس ضریب واحد باشد ، آیتم ضریب واحد را انتخاب نمایید و ضریب مورد نظر را وارد نمایید. که در این حالت میهزان ضهریب ، ضربدر مبلغ واحد میگردد.

#### نحوه تنظیم محاسبات اتاق عمل :

همانند باپ نوع پذیرش ، گروه را انتخاب نمایید. سپس یکی از آیتم های حق العمل جراح ، بیهوشی ، اتاف عمل ، کمک جراح 1 ، کمک جراح 2 ، ریکاوری ، پپاراسکوپی ، جراحی استندبای ، بیهوشی استندبای را انتخاب نمایید . در روبروی آن شما می توانید یکی از مقادیر درصد حق العمل ، درصد بیهوشی ، درصد اتاق عمل ، ریال (مبلغ ثابت) و دریافت نشود را انتخاب نمایید. توجه داشته باشید بطور مثال حق العمل جراح نمیتواند درصدی از حق العمل باشد و مشابه این موارد .

#### **ورود به برنامه**

با ورود به برنامه صفحه ، زیر نمایش داده می شود. همانطور که مشاهده می نمایید شما می توانید عمل های ثبت شده بیمار را در صفحه اصلی مشاهده نمایید . همچنین در صورتی که شرح عمل بیمار نیز تکمیل شده باشد نیز میتوان آن را مشاهده نمود. در زیر به توضیح نحوه کار با برنامه می پردازیم .

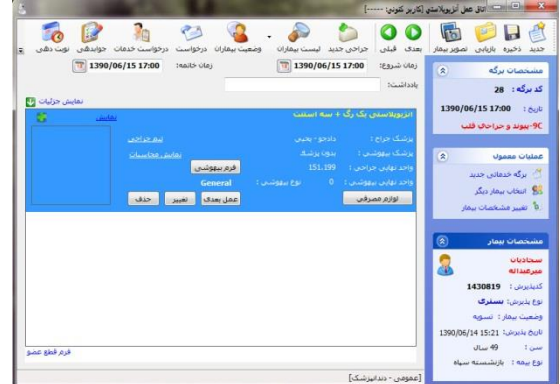

توجه داشته باشید در باپی صفحه شما آیتمی را مشاهده می نمایید بنام تغییر بخش مشاهده می نمایید.این آیتم به این معنهی اسهت کهه بیمارستان ممکن است چندین واحد آزمایشگاه داشته باشد ، بطور مثال آزمایشگاه مرکزی ، آزمایشگاه درمانگاه و ... . خروجی بصورت زیهر

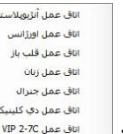

می باشد : . کاربر با انتخاب هر کدام از واحد ها می تواند وارد اطالعات بخش مورد نظر خود شود.

برای تنظیم این مورد بصورت زیر عمل کنید : در جدول List-Part فیلد PrgCodeAssign را برابر PrgCode اتاق عمهل یعنهی عدد ۸ قرار دهید. (در سایر برنامه ها هم به همین منوال است.)

جهت دسترسی دادن کاربر به این واحد ها در Security آیتم دسترسی به بخش هها را انتخهاب نماییهد و بهه بخهش ههای مهورد نظهر دسترسی دهید.

**نوبتدهی**

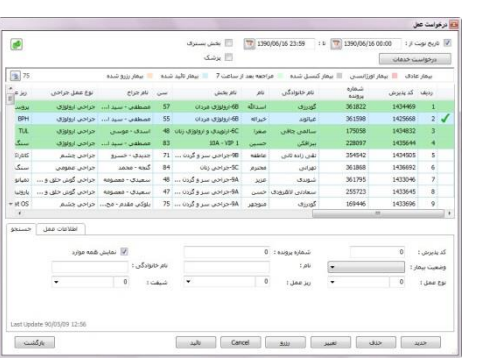

بر روی دکمه <sup>سکیه</sup> کلیک نمایید . صفحه زیر باز می شود :<br>بر روی دکمه <sup>سکیمی</sup> کلیک نمایید . صفحه زیر باز می شود :

کاربران بخش بستری میتوانند درخواست عمل جراحی نمایند. با این عمل بیمار وارد لیست نوبت دهی همان بخش اتاق عمل میشود.

جدید : برای ثبت نوبت جدید از این آیتم استفاده نمایید . صفحه زیر باز می شود .کد پذیرش بیمار را وارد نموده و

اطالعات پزم را تکمیل نمایید . در پایین صفحه نوبت های ثبت شده برای بیمار جاری را نمایش میدهد.

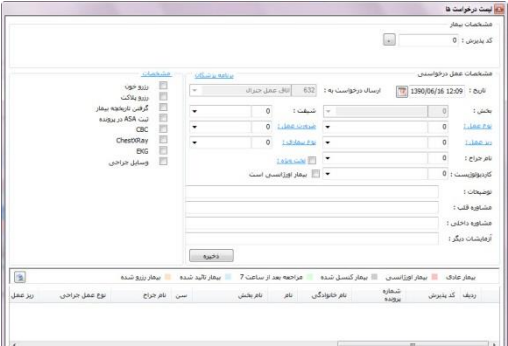

حذف : در صورتی که کاربر بخواهد نوبتی را حذف نماید از این آیتم استفاده می نماید.

تغییر : در صورتی که کاربر بخواهد محتویات درخواست را تا قبل از تایید و یا کنسل همه آیتم ها را تغییردهد و بعد از آنها برخی اطالعات را تغییر دهد. صفحه زیر باز می شود . کاربر میتواند برخی اطالعات را تغییر دهد :

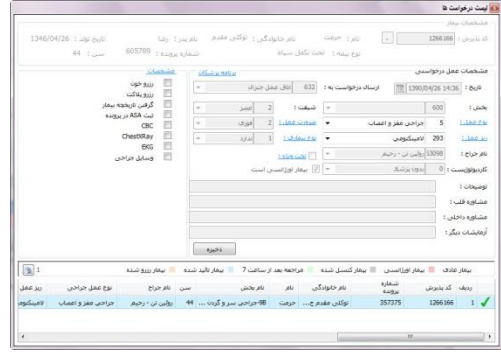

رزرو : برای رزرو درخواست میتواند از این آیتم استفاده نماید . کنسل : کاربر اتاق عمل نیز پس از رویت نوبت بیمار میتواند آن را کنسل نماید . پس از کنسل علامت  $\blacktriangleright$  در کنار رکورد نوبت نمایش داده می شود. و رکورد مورد نظر خاکستری رنگ می شود. در صورت کنسل نمودن نوبت ، دلیل کنسلی را باید وارد نماید . تایید : کاربر اتاق عمل نیز پس از رویت نوبت بیمار میتواند آن را تایید نماید . پس از تایید عالمت در کنار رکورد نوبت نمایش داده می شود. و رکورد مورد نظر سبز رنگ می شود. تاییدیه سوپروایزر : برخی نوبت ها نیاز به تاییدیه سوپروایزر دارند تا به بتوان به اتاق عمل ارسال نمود. قبل از تایید سوپروایزر اتاق عمل نمیتواند نوبت مذکور را تایید نماید. رکورد مورد نظر با عالمت نمایش داده می شود.

**پذیرش بیمار** 

ابتدا کلید معظم (کلید فوری F۵) را زده . با این عمل صفحه زیر باز می شود .

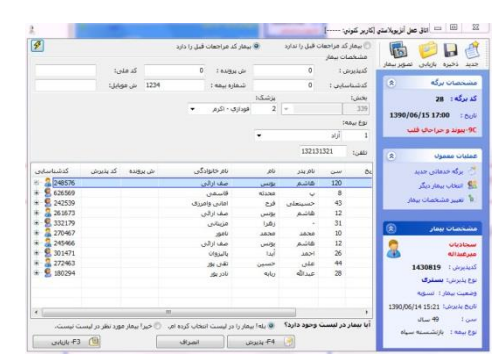

کد پذیرش بیمار مربوطه را وارد و کلید Enter را زده سپس بیمار مربوطه را از لیست انتخاب و کلید را انتخاب نمائید . در صورتی که شما صفحه زیر را مشاهده نمودید به این معناست که بیمار برگه های دیگر نیز دارد و شما باید یکی از گزینه ها را انتخاب نمایید . در صورتی که "بازیابی مورد انتخاب شده" را انتخاب نمایید ، برگه انتخابی را بازیابی میکند. در صورتی که "بازیابی همه برگه ها" را اتخاب نمایید همه برگه های بیمار را بازیابی میکند و در صورتی که "ایجاد" را انتخاب نمایید برگه جدید برای بیمار تشکیل می دهد مشخصات بیمار همراه با کد برگه ای که سیستم بصورت خودکار به بیمار اختصاص می دهد و تاریخ برگه )تاریخ روز( روی صفحه ظاهر می شود .

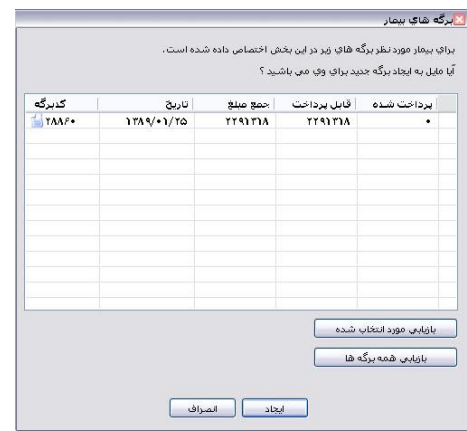

**ثبت کد عمل جراحی**

پس از پذیرش بیمار جدید و ایجاد برگه توسط سیستم ، نوبت به ثبت کدهای عمل جراحی بیمار می باشد . پس از پایان عمل بیمار ، پزشک مربوطه کدهای عمل ، شرح عمل و دارو و لوازم مصرفی بیمار را بر روی برگه های جراحی وارد می نماید . کاربر اتاق عمل می بایست این اطالعات را در برنامه برای بیمار ثبت نماید تا در صورتحساب مالی وی وحاسبه شود . برای توضیحات بیشتر و نحوه کار با برنامه به زیر توجه فرمایید :

بیمار مورد نظر را پذیرش نمایید. برای اضافه نمودن کد عمل از بالای صفحه کلید ملعمعه را بزنید . صفحه زیر باز می شود :

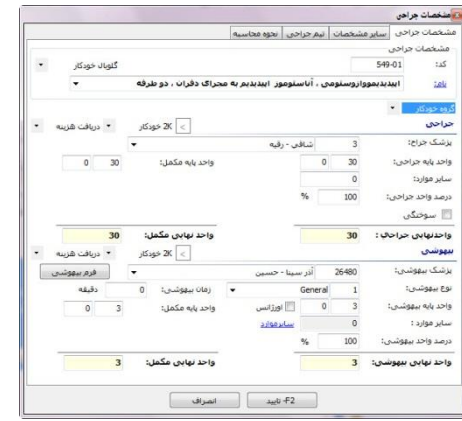

همانطور که مشاهده می نمایید ، این صفحه از 4 قسمت تشکیل شده است . در زیر به توضیح هر قسمت می پردازیم : صفحه "مشخصات جراحی" :

.1 در قسمت کد جراحی ، کدهای عمل که قبال در برنامه تعاریف خدمات وارد نموده اید ، را وارد نموده و سپس کلید اینتر را بزنید. توجه نمایید کد های جراحی بر اساس کدهای کالیفرنیا می بایست تعریف شود . نحوه کد گذاری به این صورت است که از 5 رقم تشکیل شده است . سه رقم اول با یک خط تیره از دو رقم دیگر جدا می شود. در صورتی که شما میخواهید با نام عمل ، عمل مورد نظر خود را جستجو نمایید در قسمت نام جراحی آن را تایپ نموده و آن را انتخاب نمایید. با این عمل واحد پایه جراحی و واحد پایه بیهوشی تعریف شده باین کد در برنامه برنامه تعاریف خدمات را در قسمت "واحد پایه جراحی" و "واحد پایه بیهوشی" می توانید مشاهده نمایید.

.2 در قسمت پزشک جراح ، نام پزشک جراح خود را انتخاب نمایید . در صورتی که کد جراح را میدانید درقسمت آبی رنگ مشخص شده کد را وارد نموده و کلید Tab را بزنید و در صورتی که نام پزشک را میدانید در درقسمت قرمز رنگ مشخص شده نام پزشک را تایپ نموده و پزشک مورد نظر را انتخاب نمایید. .

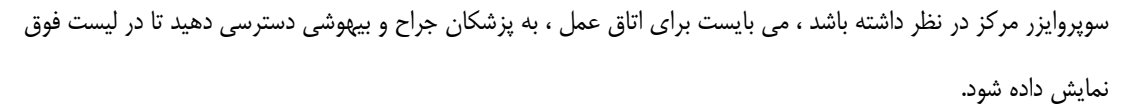

- .3 در قسمت سایر موارد جراحی سلا<sup>ر موارد</sup>: در های تصورتی که جراحی دارای K اضافی می باشد در این قسمت وارد **.** نمایید . با این عمل به واحد پایه جراحی اضافه شده و در واحد نهایی جراحی ، K نهایی جراحی را می توانید مشاهده نمایید.
	- .4 در قسمت درصد واحد جراحی ، درصد واحد جراحی را وارد نمایید . بطور مثال در صورتی که عمل بیمار ، کد دوم باشد درصد واحد جراحی نصف درصد واحد جراحی کد اول می شود که با %55 نمایش داده می شود.
		- .5 در صورتی که می خواهید درصد و تعداد سوختگی را نیز وارد نمایید ، تیک آیتم سوختگی را زده درصد و تعداد آن را وارد نمایید.
- .6 همانطو که مشاهده می نمایید در صورتی که بیمار بیمه مکمل هم داشته باشد ، واحد پایه مکل هم نمایش و محاسبه می شود.
	- .7 در قسمت پزشک بیهوشی ، نام پزشک بیهوشی خود را انتخاب نمایید .
	- .8 در قسمت سایر موارد بیهوشی در صورتی که بیهوشی دارای K اضافی می باشد در این قسمت وارد نمایید . در صفحه باز شده در قسمت واحد اضافه ، K اضافی را وارد نمایید .

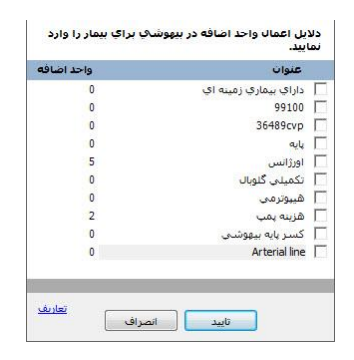

با این عمل به واحد پایه بیهوشی اضافه شده و در واحد نهایی بیهوشی ، K نهایی بیهوشی را می توانید مشاهده نمایید.در صورتی که آیتم مورد نظر شما در این لیست موجود نمی باشد از قسنت تعاریف آیتم مورد نظر خود را تعریف نمایید. تعاریف شما میتوانید در این قسمت عناوین جدیدی را به صورت زیرتعریف نمائید :

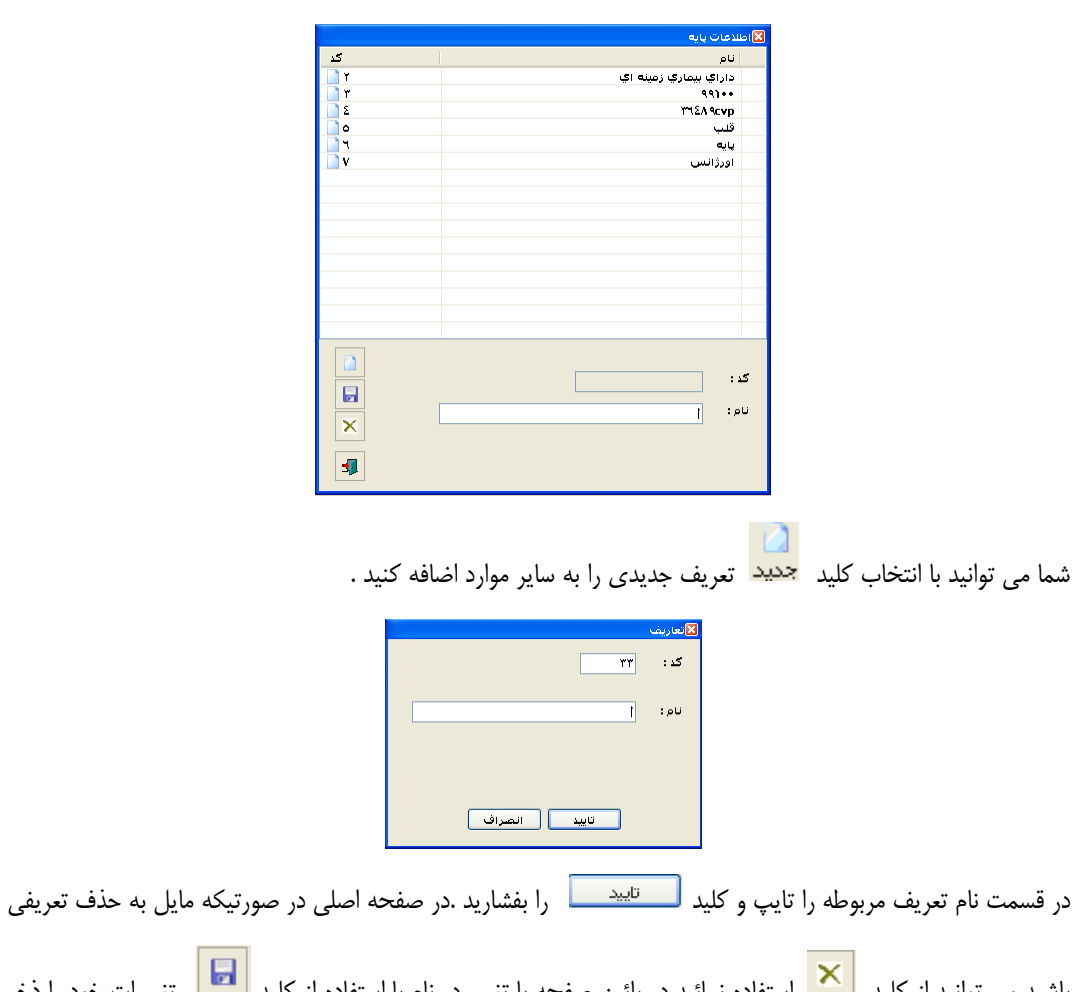

باشید می توانید از کلید استفاده نمائید در پائین صفحه با تغییر در نام با استفاده از کلید استعامی تغییرات خود را ذخیره کنید .جهت خارج شدن از صفحه تعاریف میتوانید از کلید استفاده نمائید .

- .9 در قسمت درصد واحد بیهوشی ، درصد واحد بیهوشی را وارد نمایید .
- .15 از قسمت نوع بیهوشی ، نوع بیهوشی را مشخص نمایید و در قسمت زمان بیهوشی ، زمان آن را مشاهده نمایید . دقت نمایید هر ۱۵ دقیقه ، یک  $\rm K$  بیهوشی محاسبه می شود.

۱۱. اورژانس : در صورتی این گزینه را در بیهوشی تیک بزنید ، K $\rm K$  به تعداد  $\rm K$  های بیهوشی اضافه می شود.

توجه داشته باشید : همانطور که مشاهده میکنید ، روبـروی اطلاعـات جراحـی و بیهوشـی همهشهی استانه از این در در دارن صورتی که برای پزشک جراح و یا بیهوشی خود وضعیت k2 بودن و یا نبودن آن در برگه جاری تغییر دههی از آیهتم اول اسهتفاده و تنظیمات پزم را انجام دهید. در صورتی که میخواهید هزینه جراحی و یا بیهوشی برای برگه جهاری محاسهبه نشهود و یها بطهور آزاد دریافت شود ، از آیتم دوم استفاده نمایید .

توجه داشته باشید : در صورتی که میخواهید گروه جراحی برگه جاری را تغییر دهید ، از آیتم مسعق معطوط استفاده و استفاده آن را تغییر دهید.

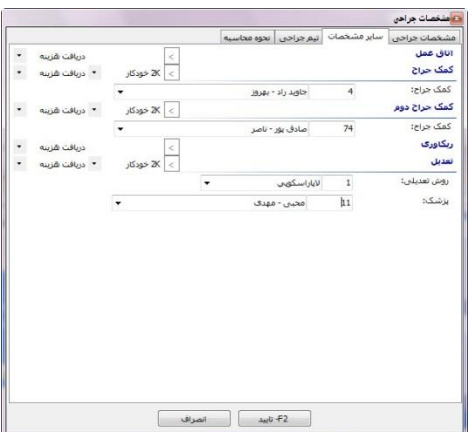

صفحه "تیم جراحی" : در این صفحه تنظیماتی نظیر هزینه اتاق عمل ، کمک جراح 1 و2 ، ریکاوری ، روش تعدیل را تنظیم نمایید .

توجه داشته باشید : همانطور که در باپ توضیح داده شد میتوانید دریافت هزینه و k2 بودن را برای هر کدام از آیتم ها تنظیم

نمایید.

صفحه " تیم جراحی" : در این صفحه شما میتوانید سایر اعضای تیم جراحی را وارد نمایید ، همانند شکل زیر :

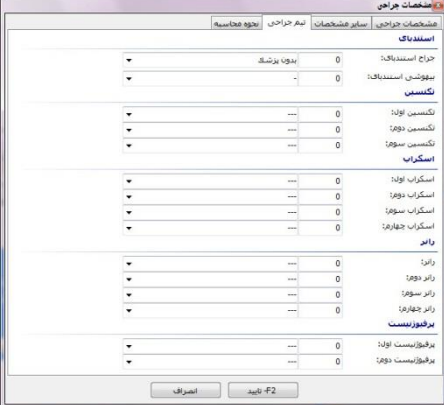

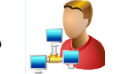

سوپروایزر مرکز توجه داشته باشد تمامی لیست ها بالا باید در جدول TechList تنظیم شود.

صفحه "نحوه محاسبه" : در این قسمت شما میتوانید با توجه به اطالعاتی که در قسمت های قبل ثبت نموده اید ، و همچنین با توجه به تنظیماتی که در "محاسبات جراحی" انجام داده اید ، نحوه محاسبه عمل بیمار را مشاهده نمایید . به صفحه زیر توجه نمایید :

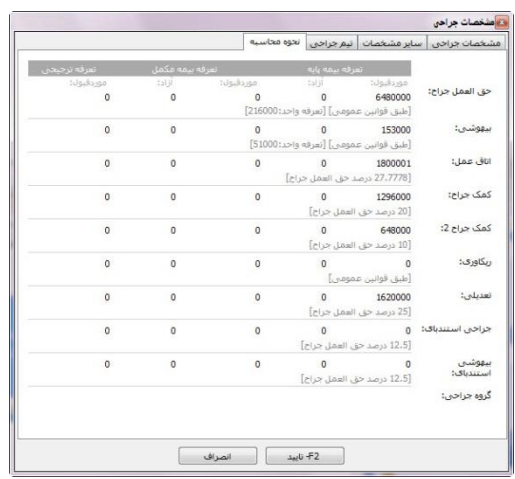

در این صفحه ، محاسبات بیمه پایه و بیمه مکمل بیمار قابل مشاهده است.

ثبت عمل بعدی بیمار :

شما دو روش برای ثبت عمل بعدی بیمار را دارید . روش اول استفاده از دکمه مخلفه و انجام سایر عملیات با توجه به توضیحات بالا عمل بعدی را ثبت نمایید. روش دوم استفاده از دکمه <mark>عمل بعدی</mark> می باشد. با این عمل صفحه جدیدی که باز میشود اطلاعات کد عمل قبلی بیمار را می آورد.

#### تغییر مشخصات عمل ثبت شده :

برای تغییر مشخصات عمل شما می توانید بر روی کد مربوطه از روی صفحه اصلی انتخاب نمایید و کلید <mark>متغیینه</mark> را بزنید. و یا از

کلیدهای بالای صفحه دکمه <sup>تغییر</sup> را بزنید.

توجه نمایید در صورتیکه بیماری ترخیص شده باشد امکان اضافه ، تغییر و یا حذف را در هیچ قسمت از برنامه نخواهید داشت و بها پیغهام خطای زیر روبرو می شوید .

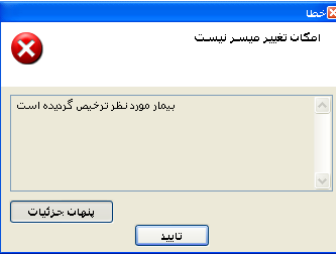

در صورتیکه میخواهید اطالعات بیمار را تغییر دهید ، ابتدا بیمار را از حالت ترخیص بازگردانده و سپس تغییرات پزم را انجام دهید.

ثبت زمان شروع و خاتمه اعمال جراحی : در قسمت باپی صفحه اعمال جراحی شما می توانید زمان شروع و خاتمه عمل جراحی بیمار را ثبت نمایید . بطور پیش فرض این دو زمان بر اساس تاریخ برگه بیمار ثبت میشود . در صورتی که عمل جراحی بیمار اورژانسی باشد ، تیک اورژانس را در باپی صفحه بزنید . با این کار می توان در بازه زمانی دلخواه گزارش آماری از سیستم برای اعمال جراحی اورژانسی از سیستم دریافت نماید.

چاپ برگه عمل :

برای چاپ برگه عمل از روی صفحه دکمه را زده و چاپ نوع 1 را استفاده نمایید.

توجه نمایید که در پیکربندی سیستم توسط سوپروایزر مرکز فایل چاپ برگه عمل در قسمت فایل های چاپ تنظیم گردد.

## **ثبت دارو و لوازم مصرفی**

پس از ثبت کد و یا کدهای جراحی بیمار نوبت به ثبت دارو و لوازم مصرفی بیمار می رسد.

در صورتی که کاربر اتاق عمل بدون تایید پرسنل داروخانه ، دارو و لوازم مصرفی بیمار را ثبت می نماید در جدول Config در صورتی که فیلد isOprDrugOrder را False نمایید و در صورتی که در پیکربندی تیک را بر دارید با کلیک روی لوازم مصرفی بیمار صفحه ای که در زیر توضیح داده شده است باز می شود.

روی کد جراحی بیمار در صفحه اصلی کلیک نمایید . آیتم لوازم مصرفی <mark>سلوانه هصرفعی را زده ، صفحه زیر باز می شود:</mark>

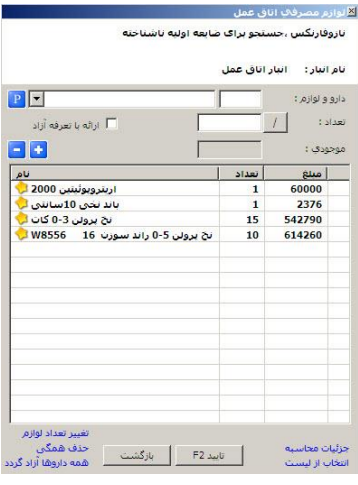

در این قسمت شما می توانید کد و یا نام داروی مصرفی را وارد و سپس تعداد آن را وارد و در نهایت کلید را بفشارید .

پس از ثبت خدمت در صورتیکه دارویی را اشتباها ارائه نموده اید می توانید با انتخاب آن از لیست و فشردن کلید است آن دارو را حـذف نمائید و در نهایت دکمه تایید را بزنید.

در صورتی که می خواهید تمامی اقالم دارو و لوازم را آزاد گردانید ، آیتم همه داروها آزاد گردد را بزنیهد . در صهورتی کهه مهی خواهیهد از لیست 4 ستونه کخ در پایین توضیح داده شده استفاده نمایید ، آیتم انتخاب از لیست را بزنید.

در صورتی که می خواهید از جزییات محاسبه اقالم دارو و لوازم مصرفی مطلع شوید از قسمت سمت راست پایین صهفحه گزینهه جزییهات محاسبه را زده ، صفحه زیر باز می شود :

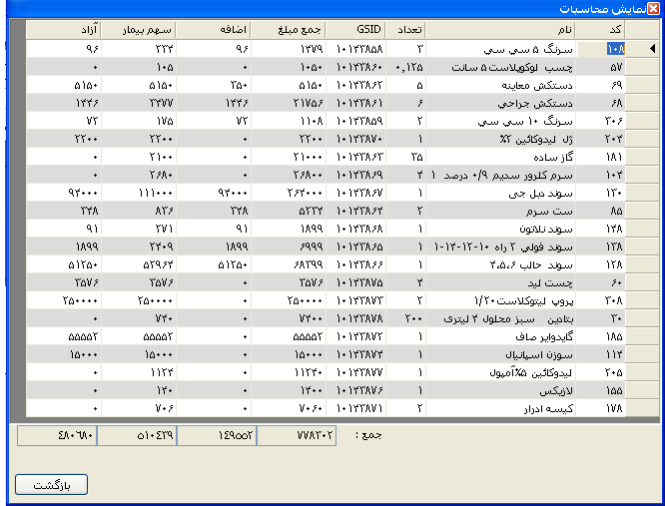

در این صفحه لیست دارو و لوازم مصرفی بیمار همراه با تعرفه ها ، سهم بیمار و مبلغ آزاد را میتوانید مشاهده نمایید.

چاپ برگه دارو و لوازم مصرفی بیمار :

برای چاپ برگه دارو و لوازم مصرفیبیمار از روی صفحه دکمه را زده و چاپ نوع 3 را استفاده نمایید.

ت<sup>اس</sup> توجه نمایید که در پیکربندی سیستم توسط سوپروایزر مرکز فایل چاپ دارو و لوازم مصرفی بیمار در قسمت فایل چاپ ۳ تنظیم

گردد.

### **ثبت شرح عمل بیمار**

پس از ثبت کد جراحی و دارو و لوازم عمل بیمار نوبت به ثبت شرح عمـل بیمـار مـی باشـد . از دکمـه بـالایی صـفحه دکمـه منعقه را بزنید.صفحه زیر باز می شود :

 $\Omega$ 

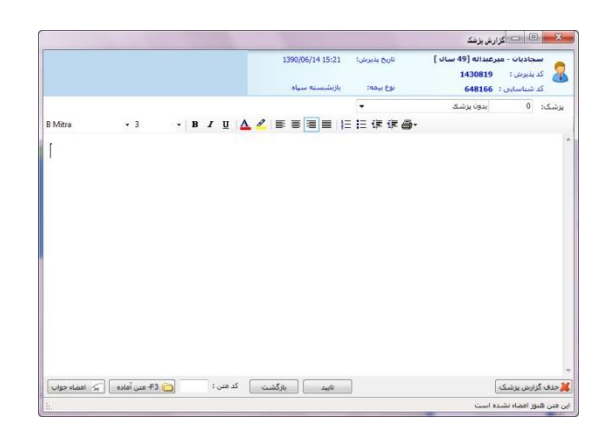

کاربر میتواند شرح عمل را در این صفحه ثبت نماید.

## **بازیابی برگه های خدماتی**

در برخی موارد هست که کاربر اتاق عمل نیاز دارد فورا به برگه های خدماتی بیمار با فیلترهای مختلف دسترسی پیهدا کنهد . بطهور مثهال

برگه های ایجاد در بازه زمانی خاص . و یا برگه های ایجاد شده برای یک بخش بستری بخصوص و .... . برای این عمـل از کلیـد <mark>مانقل</mark>ب استفاده نمایید. در زیر به توضیح هر آیتم از این صفحه می پردازیم :

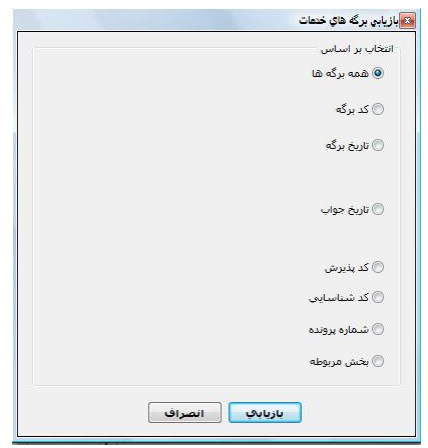

- **همه برگه ها :** با فعال کردن این آیتم ، و سپس زدن دکمه بازیابی تمامی برگه ها قابل نمایش است.در واقع در این حالت شهما از فیلتر بخصوصی استفاده نکرده اید.
- **نکته 1 :** پس از بازیابی در صفحه اصلی در قسمت مشخصات برگه عکس را مشاهده می نمایید . این به معنای فیلتر شهدن اطالعات است . توجه کنید با کلیک روی این عکس ، اطالعات از حالت فیلتر در آمده و به حالت اولیه بر می گردد
- **نکته 2 :** در تمامی حاپت که در زیر میخواهیم توضیح دهیم ، پس از بازیابی ، کلیدهای )کلید فوری 12F11,F )شهما ر ا جهت برگشت به بیمار قبلی 11F و حرکت به بیمار بعدی 12F یاری می کند .
- **کد برگه :** با فعال کردن این آیتم ، شما می توانید کد برگه های مورد نظر خود را از یک شماره تا یک شماره وارد نماییهد و سهپس دکمه بازیابی را بزنید. بطور مثال منظور از کد برگه 15 تا 25 ، یعنی بازیابی کد برگه های از شماره 15 تا 25 .
	- **تاریخ برگه :** با فعال کردن این آیتم ، شما می توانید برگه های خدماتی را در یک بازه زمانی معین بازیابی نمایید.
- **کد پذیرش :** با فعال کردن این آیتم ، شما می توانید در صورتی که کد پذیرش بیمار را میدانید و می خواهید کلیه برگه های او را مشاهده نمایید ، کد پذیرش وی را در این قسمت وارد نمایید و سپس دکمه بازیابی را بزنید . توجه کنید این عمل معادل وارد کهردن کد پذیرش در صفحه اصلی ، در پنل مشخصات بیمار ، در قسمت کد پذیرش مقسمتی به ۷۹۸۱۹ می باشد.
- **کد شناسایی :** با فعال کردن این آیتم ، شما می توانید در صورتی که کد شناسایی بیمار را میدانید و می خواهید کلیه برگهه ههای این کد شناسایی را مشاهده نمایید ، کد شناسایی وی را در این قسمت وارد نمایید و سپس دکمه بازیابی را بزنید .
- **شماره پرونده :** با فعال کردن این آیتم ، شما می توانید در صورتی که شماره پرونده بیمار را میدانید و می خواهید کلیه برگه های او را مشاهده نمایید ، شماره پرونده وی را در این قسمت وارد نمایید و سپس دکمه بازیابی را بزنید .
- **بخش مربوطه :** با فعال کردن این آیتم ، شما می توانید برگه های ثبت شده برای یک بخش را مشاهده نمایید . بطور مثال شما میخواهید کلیه برگه های بخش آی سی یو را مشاهده نمایید. برای این کار در این قسمت نام بخش را انتخاب نموده و سپس دکمه بازیابی را بزنید. نکته ای که در اینجا قابل ذکر است این است که روش دیگر برای مشاهده برگه های ثبت شده برای یک بخش ، کلید لستههان<sup>ه</sup> (کلید فوری F۸) را بزنید ، از قسمت لیست برگه ها ، نام بخش را از قسمت بخش انتخاب نمایید و در صفحه لیست<br>کلید لستههانه برگه ها ، برگه های آن بخش نمایش داده می شود. برگه مورد نظر را انتخاب نمایید و کلید اینتر را بزنید و سپس دکمه بازیابی را بزنید.

**وضعیت بیماران اتاق عمل – مانیتور اتاق عمل**

چنانچه شما برای اطالع همراهان بیماران از وضعیت بیمار خود در اتاق عمل از مانیتور اطالع رسانی استفاده می نمایید . بر روی آیکون

وضعیت بیماران <sup>وضعت بیمارا</sup> کلیلک نمایید .صفحه زیر باز می شود:

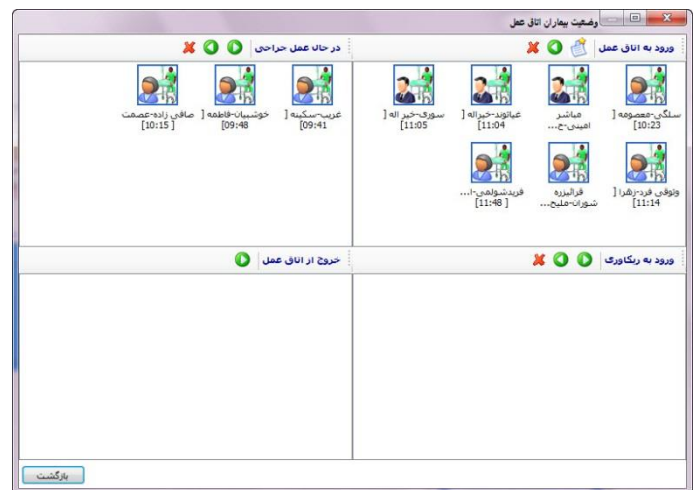

همانطور که مشاهده می نمایید این صفحه از 5 قسمت تشکیل شده است . صفحات ورود به اتاق عمل ، در حال جراحی ، لغو عمل جراحی ، ورود به ریکاوری . خروج از اتاق عمل.

توجه داشته باشید : این ستون ها قابل تنظیم هستند. سوپروایزر مرکز کامپیوتر می تواند در جدول OprInfStatusList تعریف و تغییر دهید.

ابتدا از صفحه ورود به اتاق عمل دکمه را بزنید . در صفحه ای که باز میشود از طریق نام بیمار و یا کد پذیرش بیمار ، بیمار مورد نظر خود را جستجو نموده و دکمه بازیابی را بزنید . با این عمل نام بیمار همراه با ساعتی که وی را پذیرش نموده اید در لیست ورود به اتاق عمل اضافه می گردد . به همین ترتیب بیماران را برای این قست پذیرش نمایید.برای انتقال بیمار به قسمت در حال جراحی و یا سایر

.<br>در حال عمل جراحی لفو عمل جراحتي قسمت ها و تغییر وضعیت بیمار از آیتم ها مستفاده نموده و دکمه فلش را بزنید . در صفحه باز شده <u>یکی افتاقی است م</u>ی از آیتم ها را انتخاب نمایید. با اتخاب هر کدام ، بیمار به صفحه مربوطه اضافه می گردد . به همیب ترتیب برای سایر قسمت ها نیز به همین صورت عمل نمایید.

در قسمت مانیتور اتاق عمل با تغییر وضعیت بیمار ، میتوان از وضعیت وی در هر لحظه در اتاق عمل مطلع شد.